## How to Set Images as Favorites in IQ

Market: Federal/State/Local, House, Senate

Module: Library, Outreach

Purpose: This guide provides instructions on selecting and setting images as *Favorites* in IQ.

**Key Benefits** 

IQ enables users to select and set images as *Favorites* in IQ so that they can easily find and use them for outreach materials. Thus, this is a time-saving feature.

- 1. Navigate to Library.
- 2. Under Utilities, click Image Manager.

| Home                                                                     | Contacts 🗸 | Messages 💙 🛛 Outr                      | each 🗸 Services 🗸                     | Library <b>^</b> Events               |
|--------------------------------------------------------------------------|------------|----------------------------------------|---------------------------------------|---------------------------------------|
| Find Form Letters                                                        |            | Find Files                             | New                                   | Utilities                             |
| My Active Form Letters<br>My Form Letters<br>My Checked Out Form Letters |            | My Active Files<br>My Checked Out File | Form Letter<br>s Form Letter Templati | My Library Lists<br>e Import<br>Codes |
| My Drafts<br>My Approval Requests                                        |            | All Files<br>All File Templates        | File                                  | Image Manager                         |

3. A list of image files is displayed on the screen. Select the image and click Fav (i.e. Favorites).

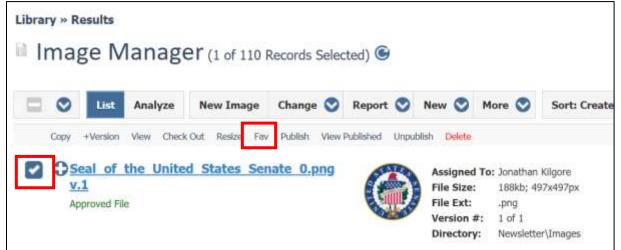

4. When inserting an image into an newsletter, survey, form, etc. images marked as **Fav** will now display first

Note: To remove an image as a Favorite, follow the steps above and set it to Unfav.